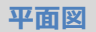

## **外部に柱を入力する方法を教えてください。**

A

Q

「外部」メニューの「ポーチ」の「ポーチ柱」を使用して、外部 に柱を入力します。

※ ポーチ柱を使用すると、「一括作成」で仕上を作成する必要が ありません。

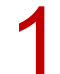

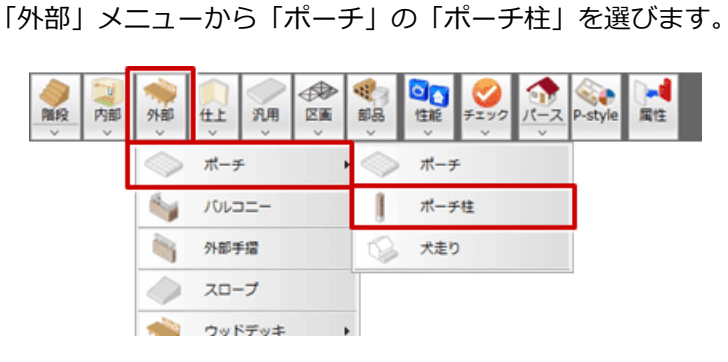

2 「ポーチ柱」ダイアログの「詳細」をクリックします。

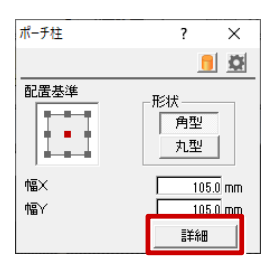

「ポーチ柱詳細設定」ダイアログでポーチ柱の属性を設定します。<br>ここでは、屋根下に入力するため、「屋根・庇参照」を ON にします。

「仕上」が ON になっていることを確認して、「OK」をクリックします。

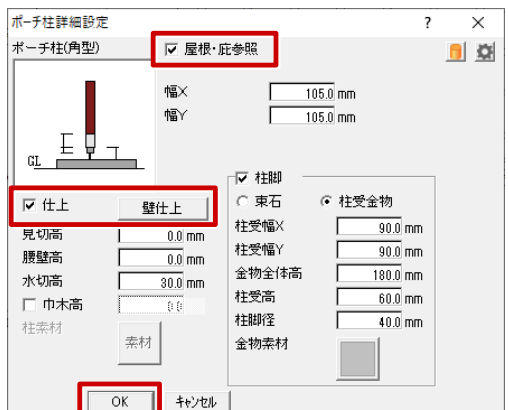

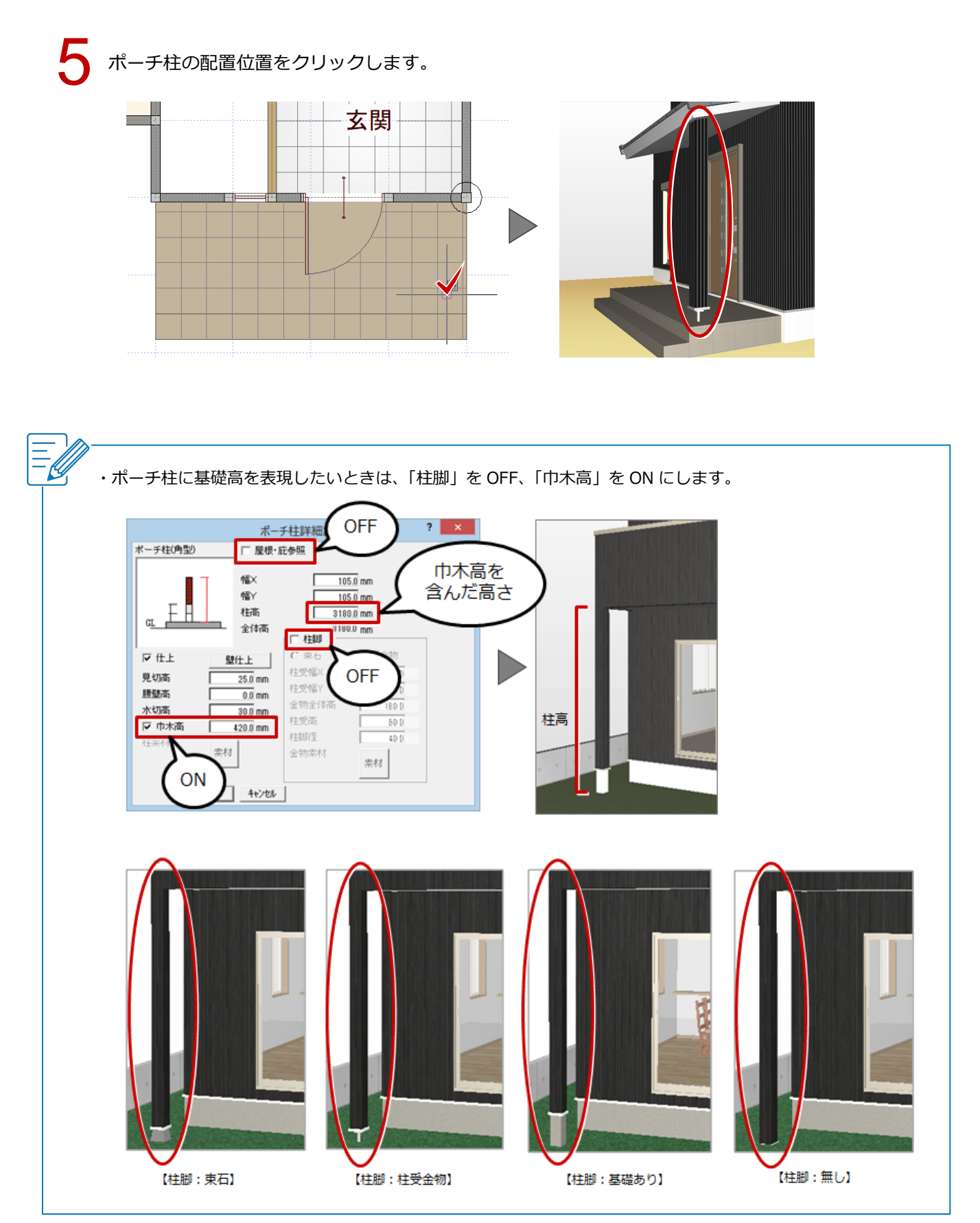